## Quick guide of StripperGram for CONTRACTORS

On your mobile device, go to [https://webapp.strippergram.com.au.](https://webapp.strippergram.com.au/) On Android devices you will be prompted to Install the app (see picture1). If this **does not** appear, press the 3 dots top right circled yellow (see picture2) then 'Install App' (see picture3):

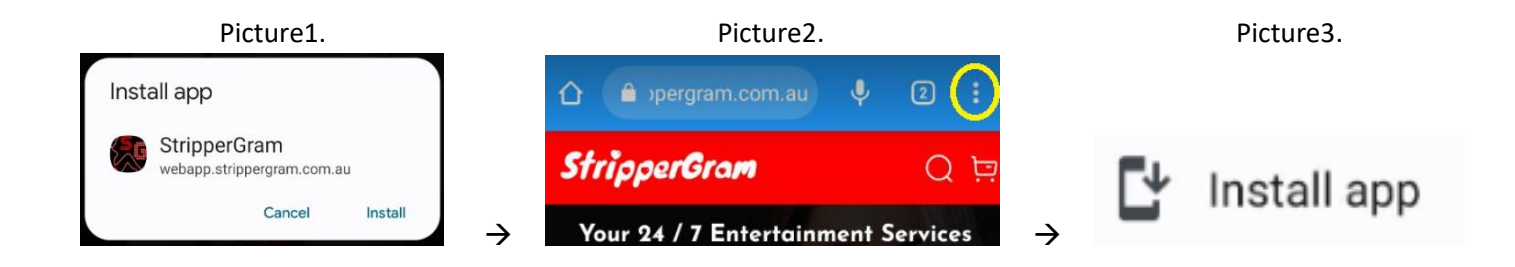

For Apple devices, once the website is open, click on the yellow circled icons in picture4 and picture5 below:

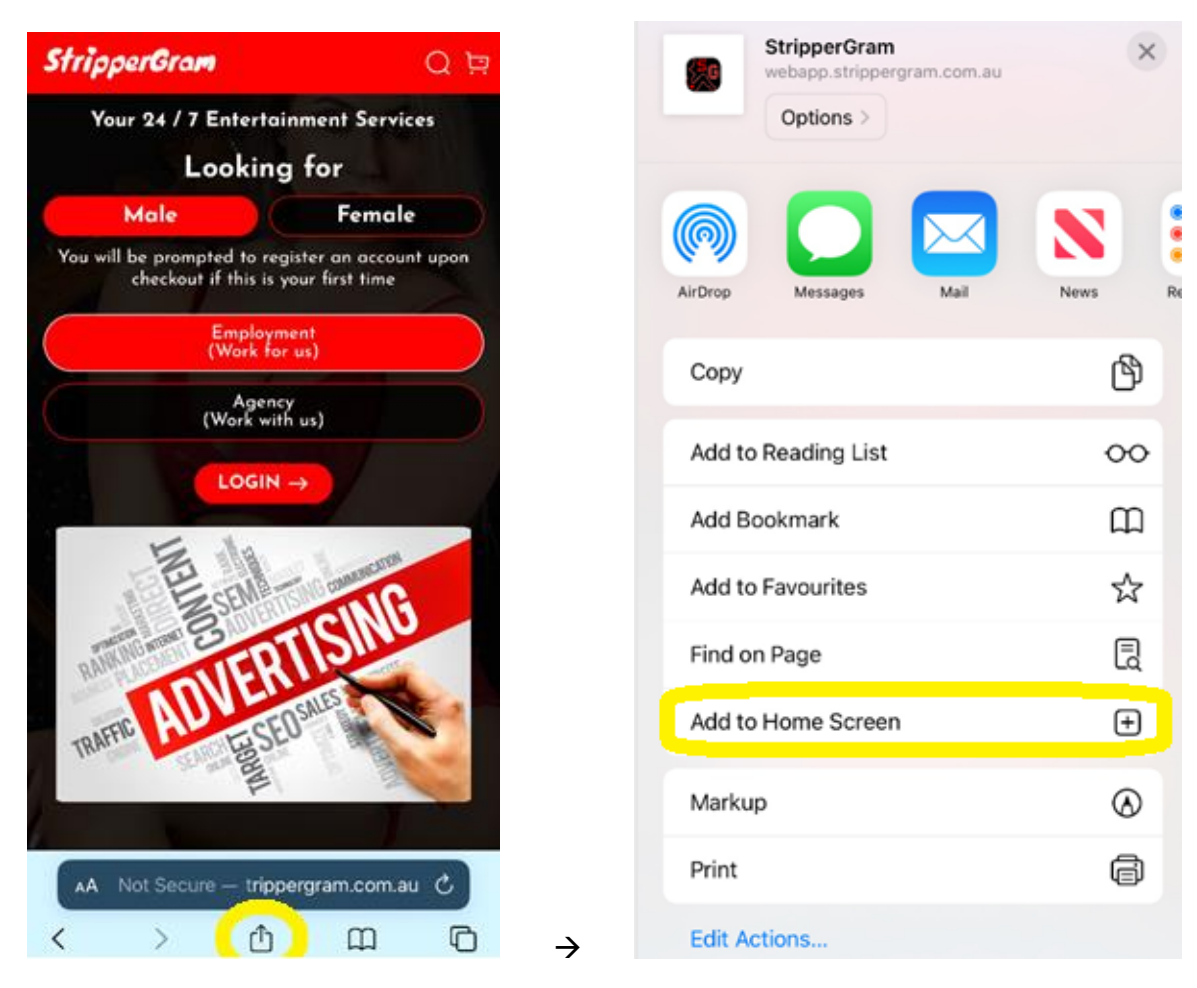

Picture4. Picture5.

BG - 06/2023

## **STRIPPERGRAM CONTRACTOR HOW-TO** <u> 1953 - André Marie II, mara an André André André Albanysia.</u>

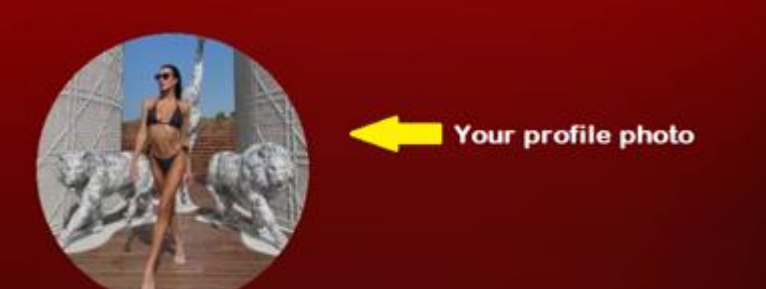

**Bunny <a>>Stage name** 

★★★★★(3.17) Your review rating

## **Travel Charges:**

Strippergram uses 'HubPoints'. You select your closest hubpoint postcode you would like to work from. IE: 3000 for Melbourne CBD.

Travel charges to client are \$0 for the first 20KM and then \$1.65 per KM.

You can change your working HubPoint from 'Profile'. For more info on HubPoints and Travel fees. contact us on: info@strippergram.com.au

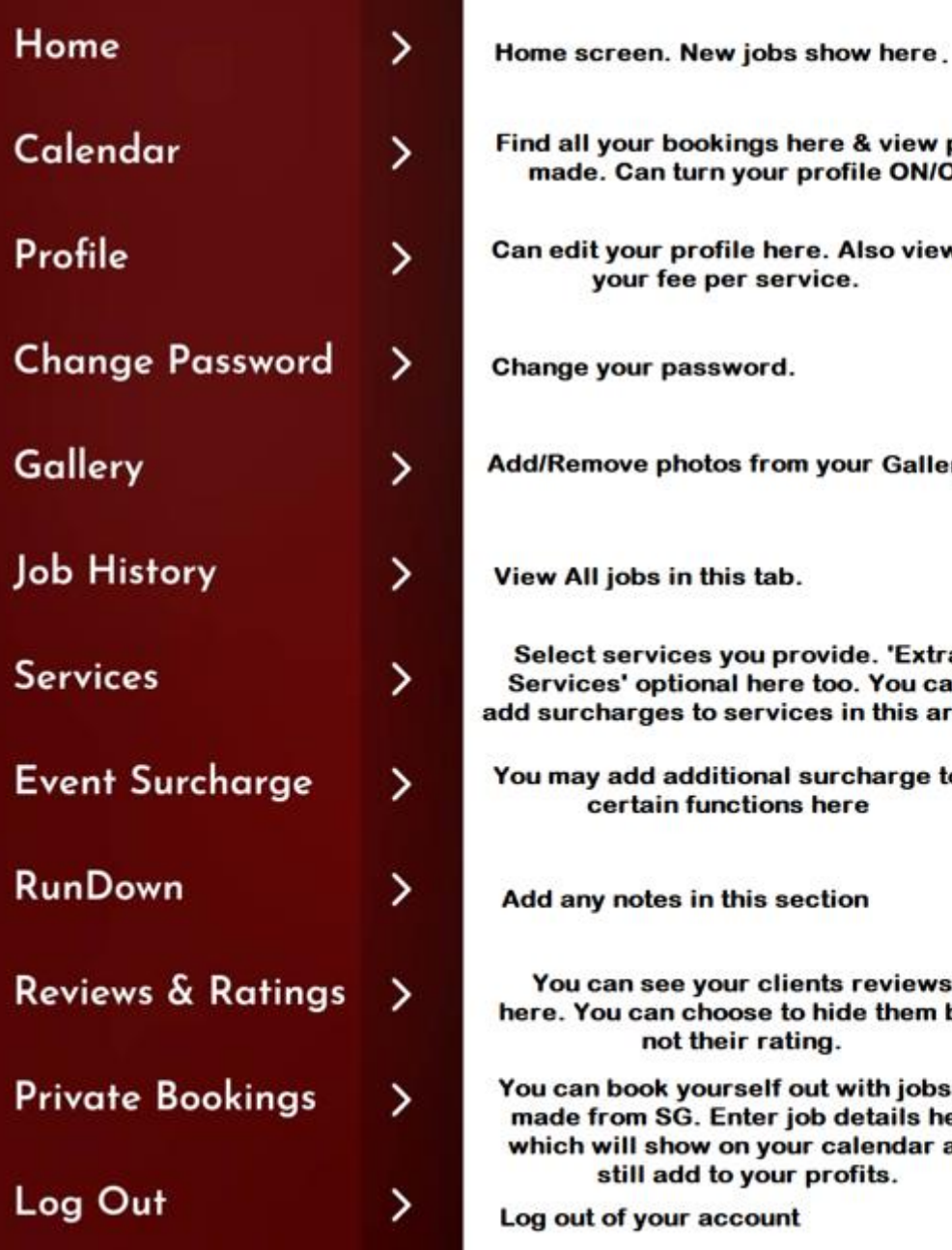

nd all your bookings here & view profits

made. Can turn your profile ON/OFF.

n edit your profile here. Also view your fee per service.

ange your password.

d/Remove photos from your Gallery.

ew All jobs in this tab.

Select services you provide. 'Extra ervices' optional here too. You can d surcharges to services in this area.

u may add additional surcharge to certain functions here

dd any notes in this section

You can see your clients reviews re. You can choose to hide them but not their rating.

u can book yourself out with jobs not nade from SG. Enter job details here hich will show on your calendar and still add to your profits.

g out of your account

- You can hide your profile from the public by toggling the ON / OFF switch via the Calendar page. By default, you are set to ON.
- You can click on the Calendar and select a day to see your job card bookings.
- The 'Payment to Dancer' in your job-card is the payment you will receive on site. We advise you request it at the start of the event.
- You may add a surcharge for certain events, ie: 18<sup>th</sup> Birthdays, Boat cruise etc. This can be found under 'Event Surcharges' menu.
- You can select any or all services to advertise yourself with via 'Services' menu. Additionally, in this menu, you can also add (for example) another \$10 for a service (or per hour for waitressing).
- All travel charges are automated. Once a booking is made, you will see all costs in the job-card and you can accept/reject the job as you please.
- Dancers are required to press 'START' on job card when they are at the job site within 15minutes of booked job start time, else we will contact you to make sure you are safe. At the end of the job you must press 'STOP' on the job card no more than 15minutes after job is finished, else we will contact you to make sure you are safe.
- The APP has GPS location. You may only press START/STOP on job card when you are at the booked job location.
- You can hide reviews left on your profile but the rating will still remain. We advise all dancers to request the client to leave a positive rating before they leave the job.
- If you have a job booked from elsewhere or want to make sure you cannot be booked for a certain time/day, use the 'Private Booking' feature. You can add a time/date to block out client bookings.
- There is a 1-hour grace period between jobs. You cannot be booked within an hour of a new job. The app will ask client to book a different time.
- When a job is completed, the money you receive on job goes into the 'Profit' total in the Calendar. So you can keep track of money made via the App.
- If you are requested to do further services at a job, you do NOT need to report them to us. You keep 100% of the costs for all additional services.